# 物格教育高校课堂 系列课程

## 学习手册

物格教育 APP 3.6.0 版本

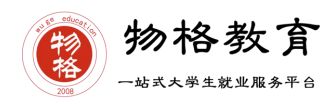

## 目录

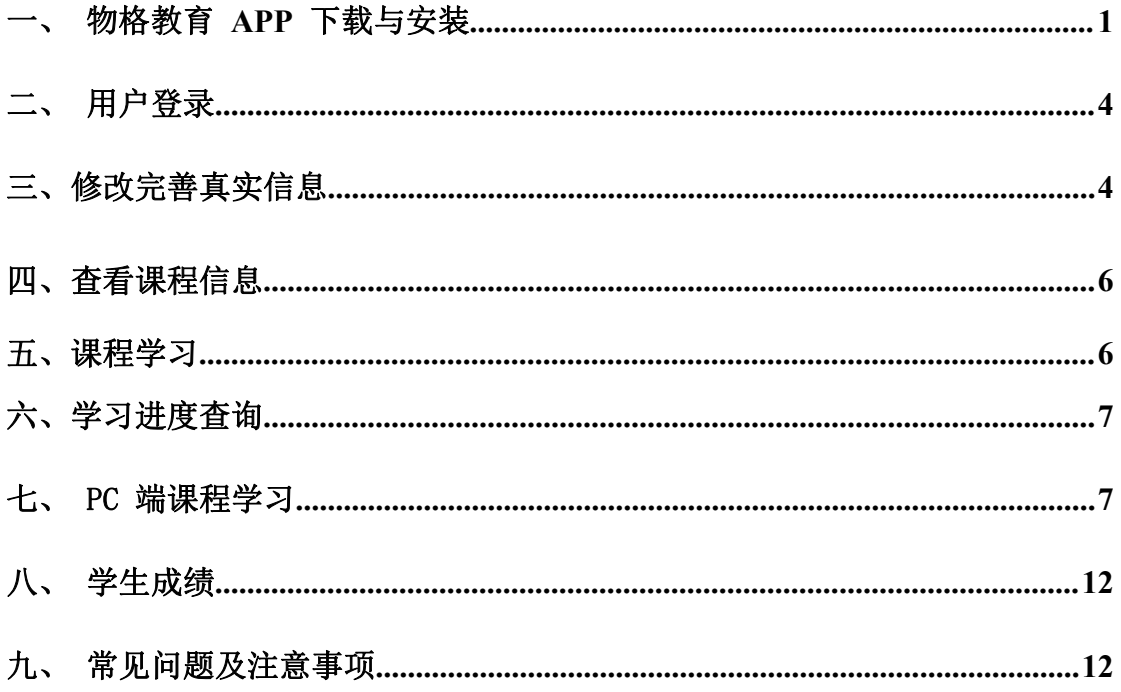

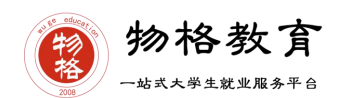

在登录物格教育 APP 前,请各位同学务必确保已在本校教务系统(或教务 处)完成选课,并确认选课成功。

#### <span id="page-2-0"></span>一、 物格教育 **APP** 下载与安装

- (一) 各大手机应用商城搜索"物格教育"进行下载。
- (二) 微信扫码下载

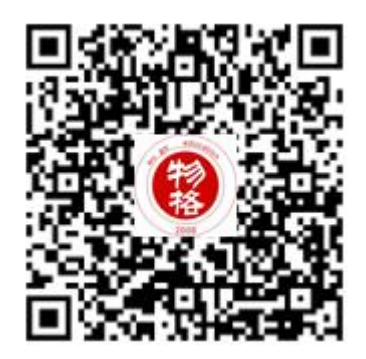

图 1 微信扫一扫下载物格教育 APP

扫码进入下载选项界面(Android 下载/iOS 搜索微信公众号"物格教育"、 小程序"物格教育集团"), 在浏览器打开, 立即下载即可。

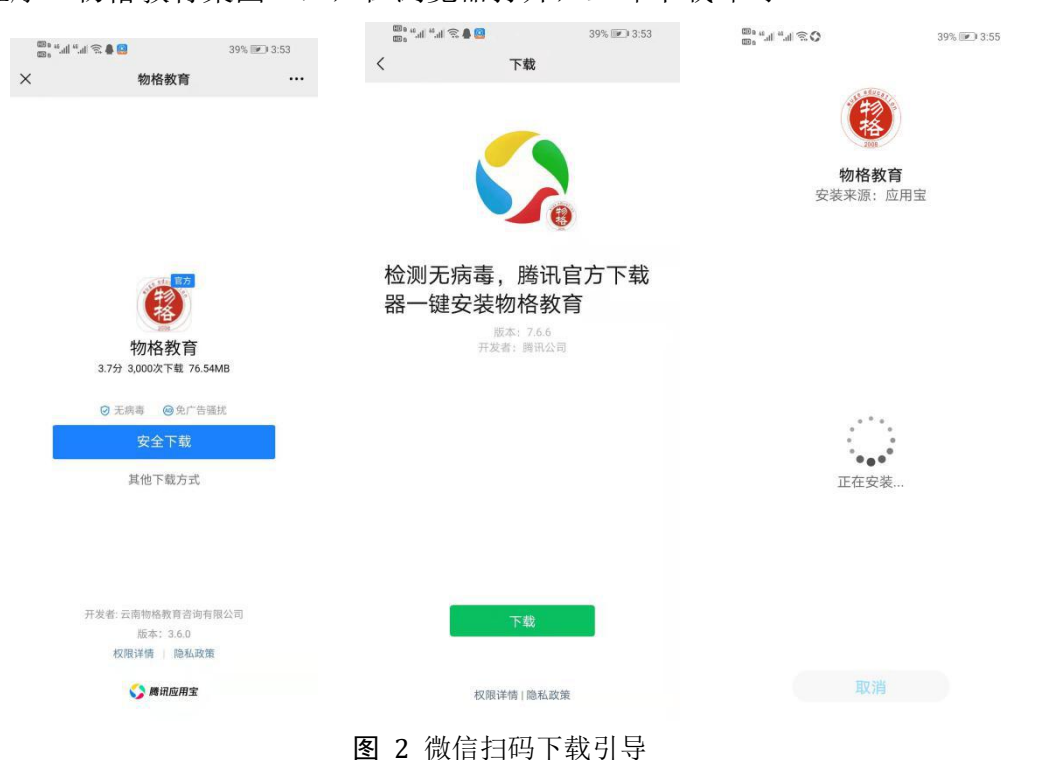

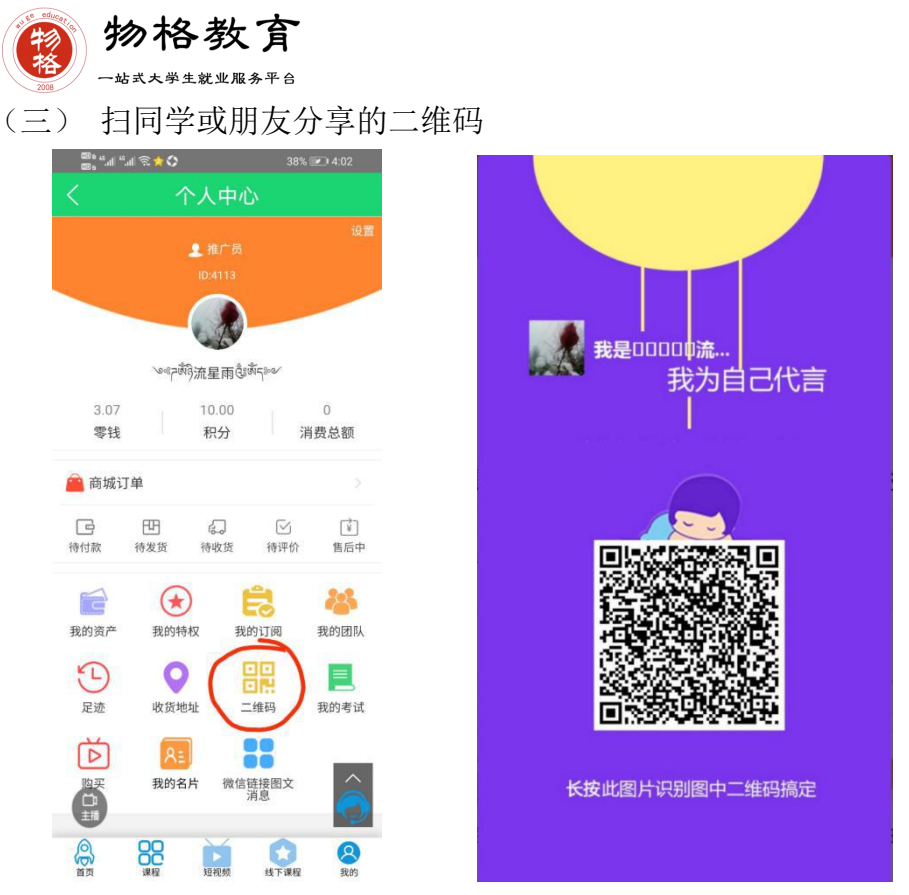

图 3 推广二维码

注:通过扫描同学或朋友的二维码方式,下载者在平台的所有消费分享均会 获得返利,返利金额可在平台消费或者提现。

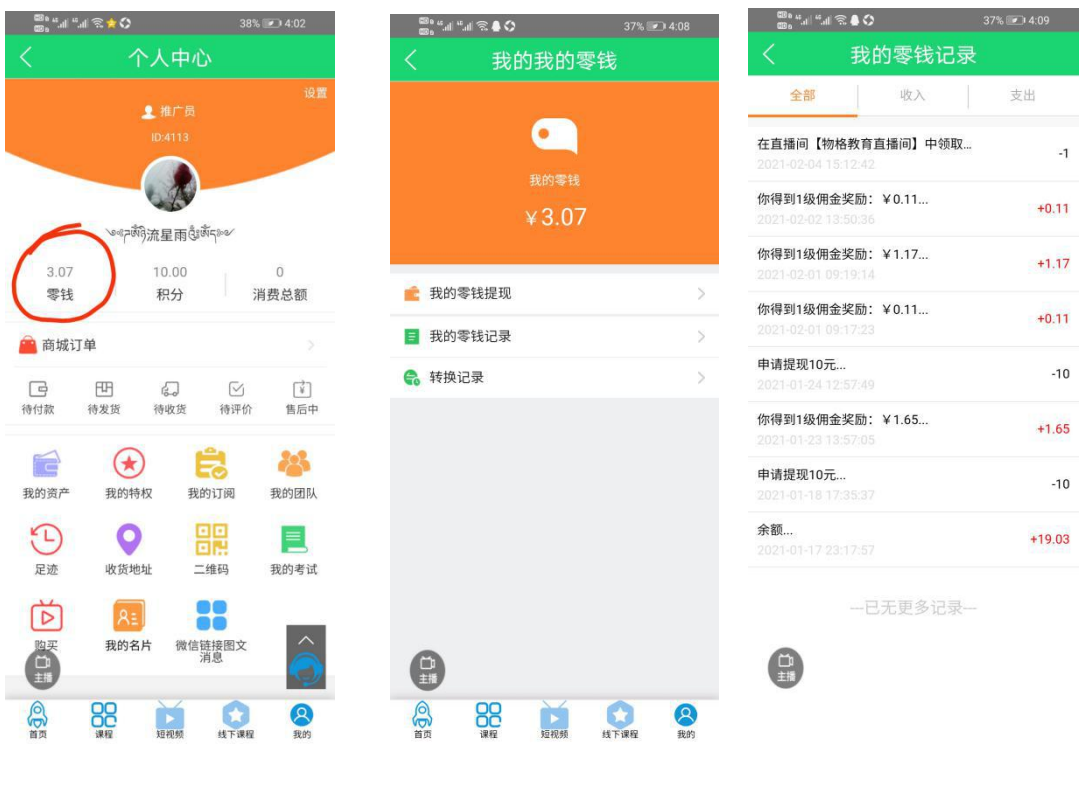

图 4 数据总览

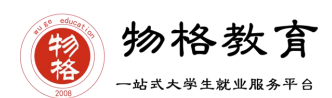

(四) 通过扫描同学或朋友分享的课程二维码(完善信息的情况下可以以此形 式进入课堂)此形式进入课堂可积累人气:

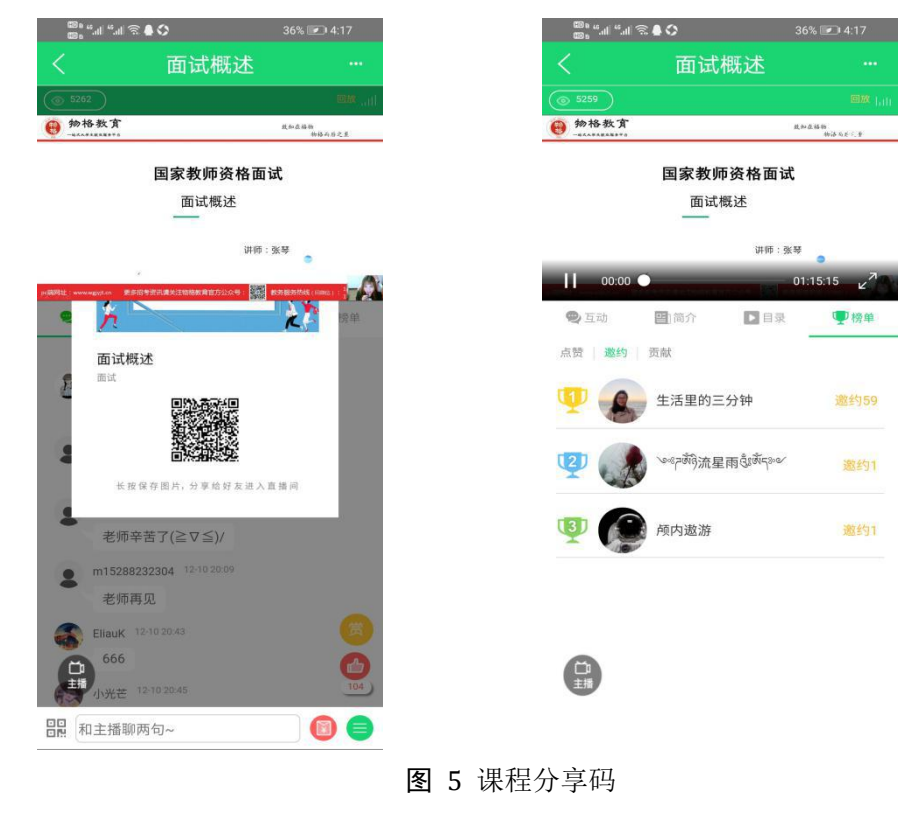

(五) 下载链接

https://www.wgjyjt.cn/train/index.php/user/Person/app\_download

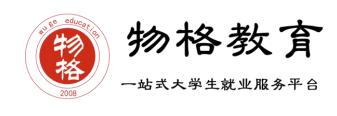

## <span id="page-5-0"></span>二、 用户登录

(一)登录方式----账号密码

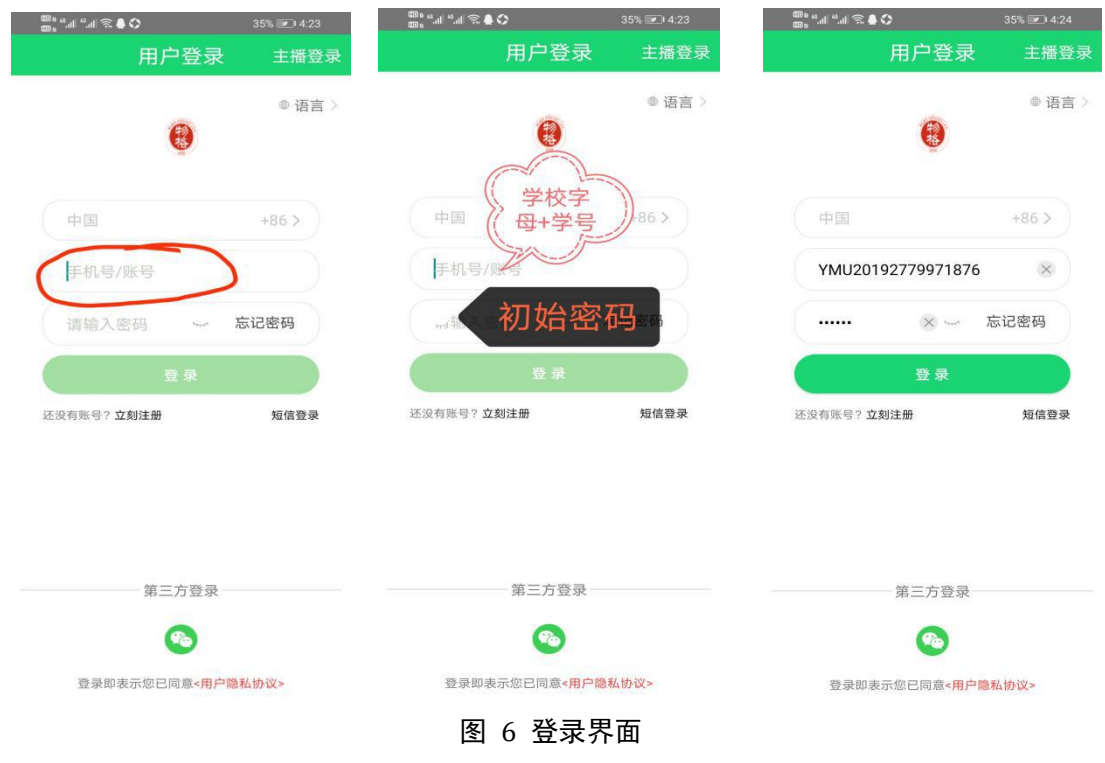

(二)登录账号

学校编码(学校字母识别)+学号【例: XHU201605090108】

(二)登录初始密码:888888

注:选课结束后 3-4 个工作日后用账号密码登录。

#### <span id="page-5-1"></span>三、修改完善真实信息

在登录完毕后,进入【个人中心】修改完善个人信息,昵称一栏请修改为自 己真实姓名。(注:已完善的不用重新修改)

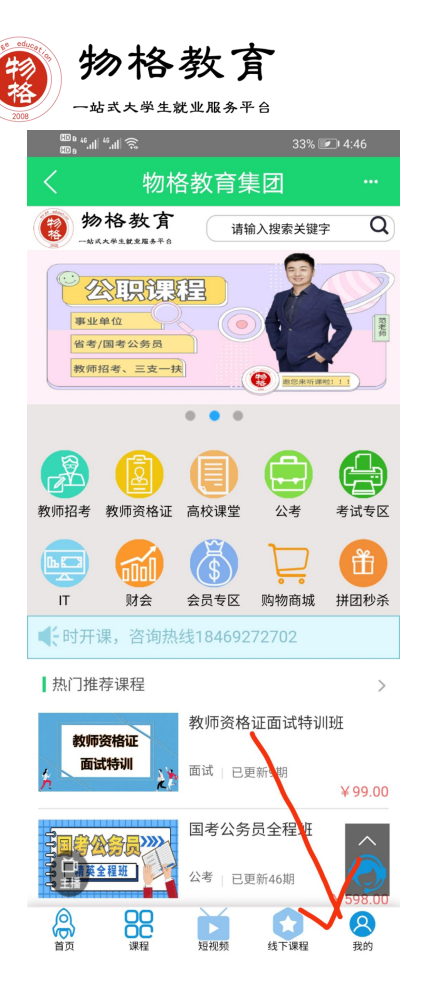

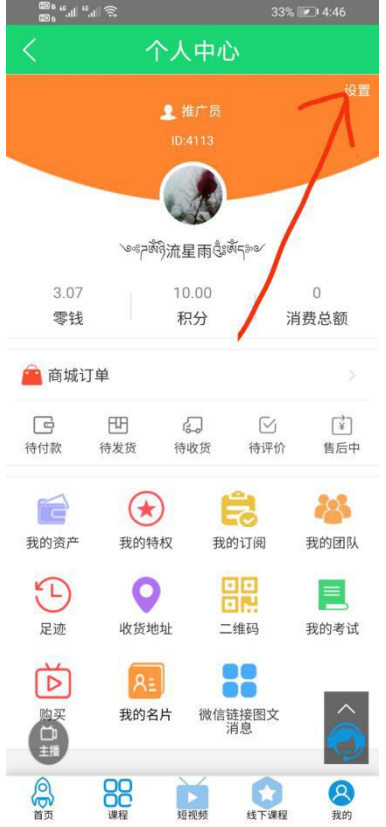

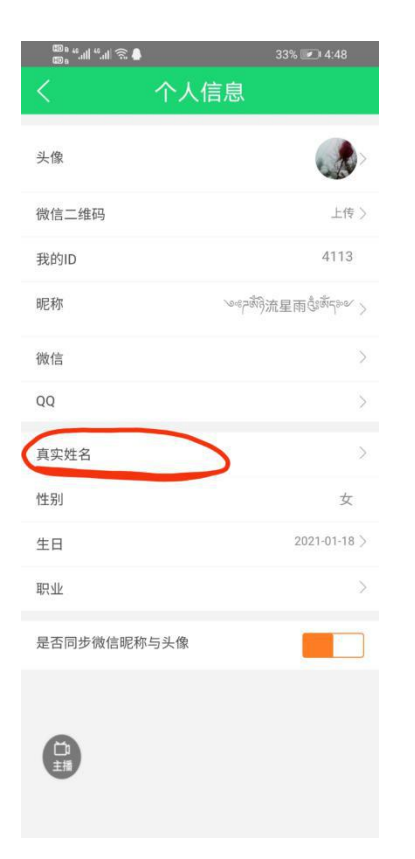

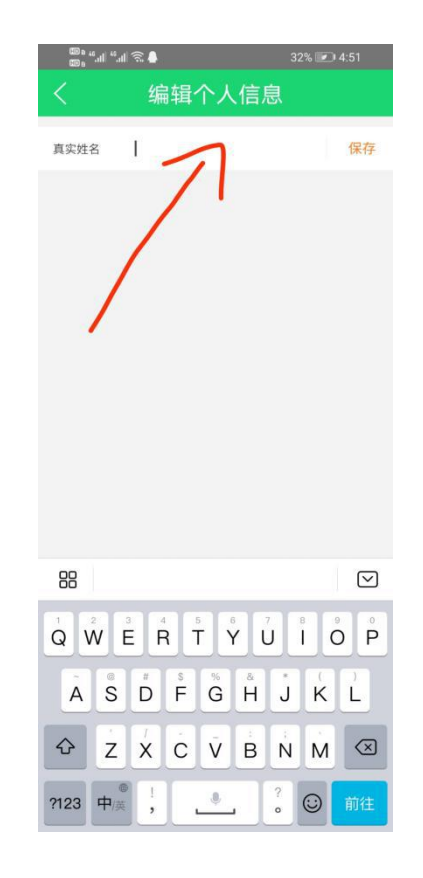

#### 图 7 个人信息完善

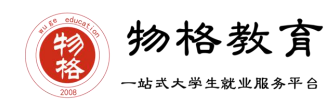

## <span id="page-7-0"></span>四、查看课程信息

登录、绑定、完善、确认信息后,请进入【我的】个人中心,点击【我的订 阅】查看核对已订阅课程。

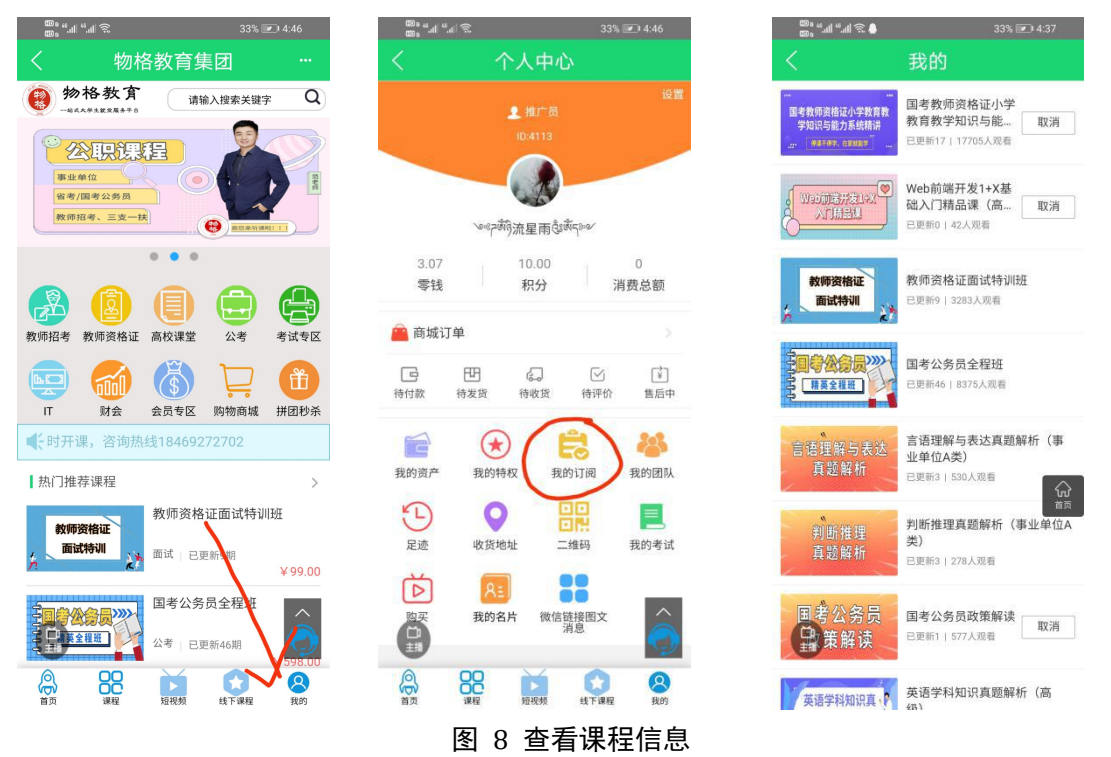

### <span id="page-7-1"></span>五、课程学习

- 2

2 ◎ 评分

课程核对完毕,进入【课程目录】,根据课程目录安排进行听课学习;

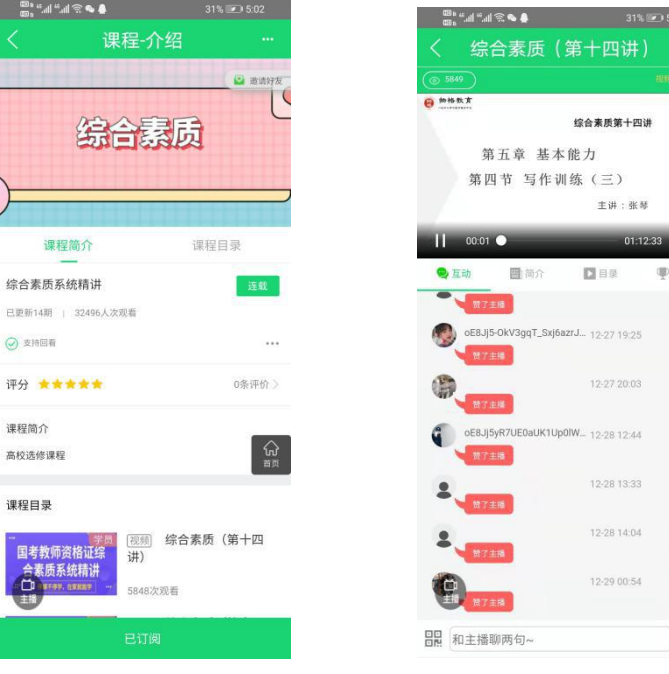

图 9 课程学习界面

 $\bigodot$  1.4383 $75$ 

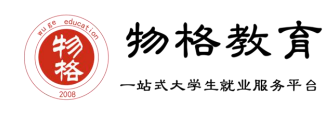

## <span id="page-8-0"></span>六、学习进度查询

课程学习进度查询,在个人中心----我的足迹里面显示观看进度。

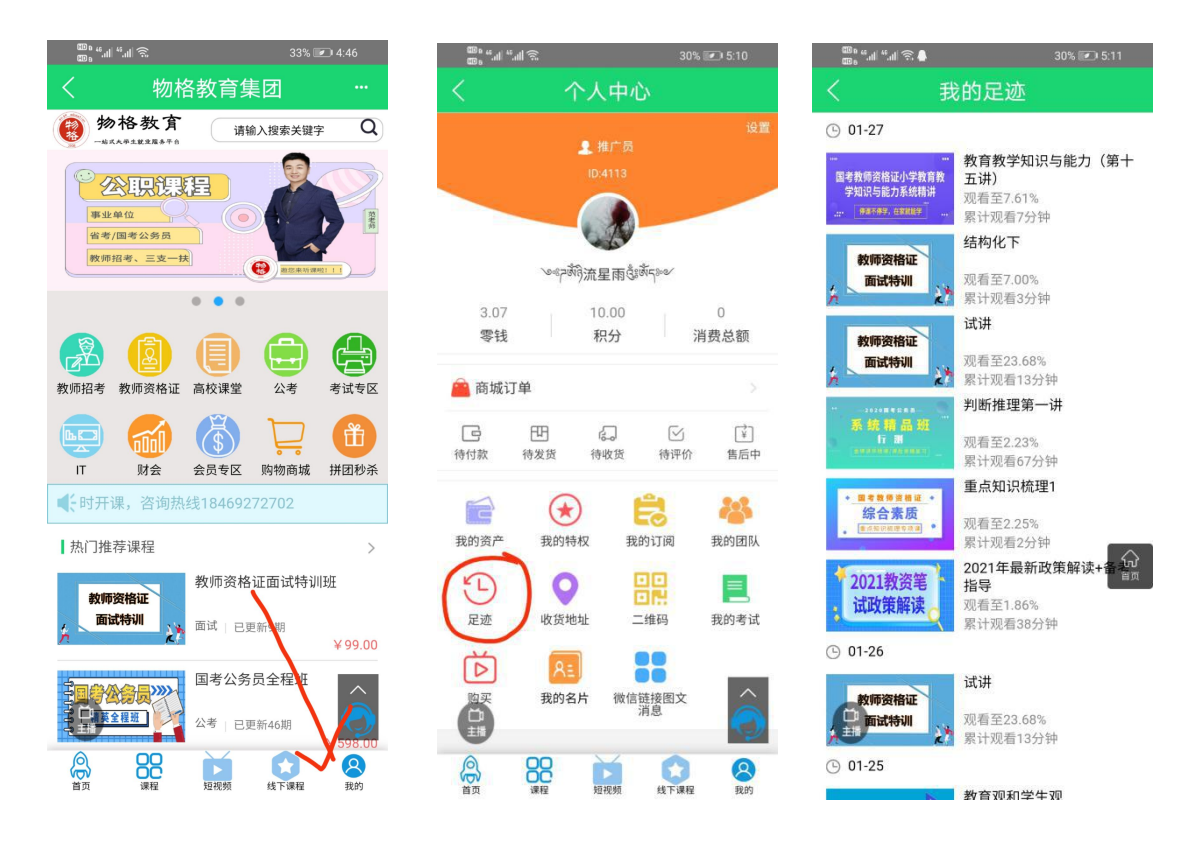

图 10 课程学习进度

<span id="page-8-1"></span>七、 PC 端课程学习

(一) 听课网址

https://www.wgjyjt.cn/

(二) 学习指南

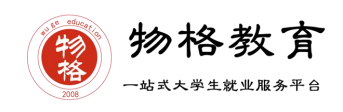

## 1、点击进入首页

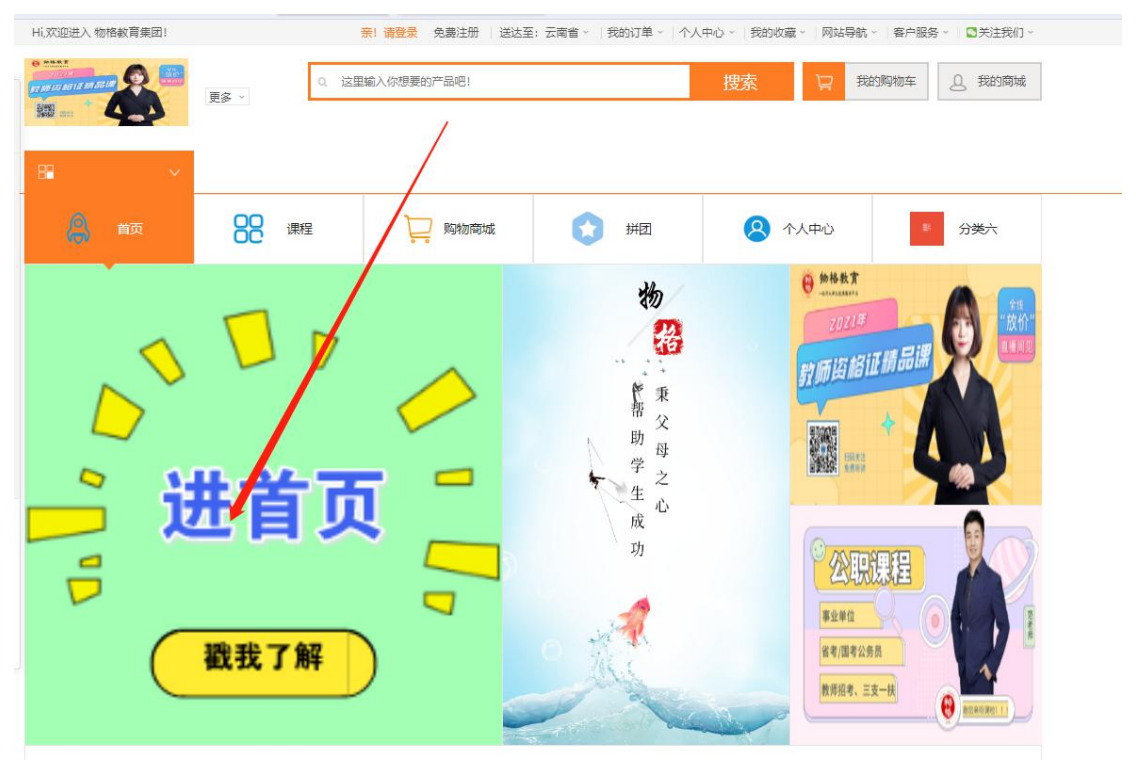

### **2.**进入首页后点击我的使用账号密码登陆

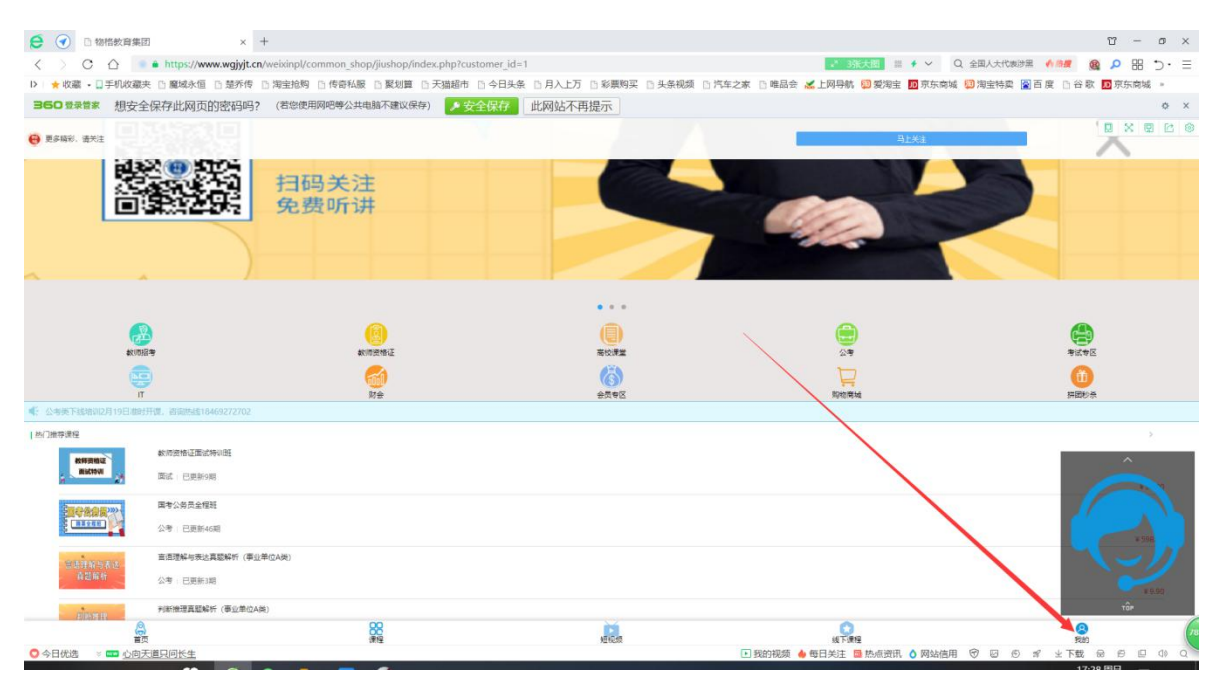

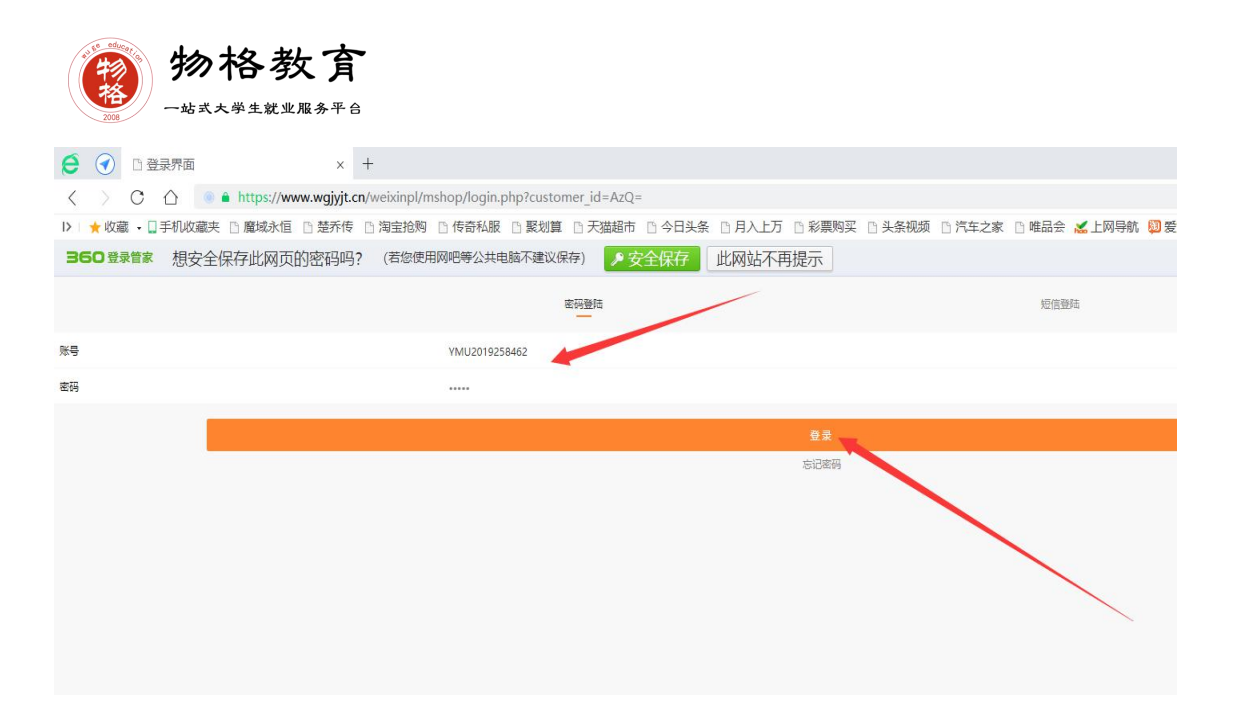

#### 3.登陆进入后课程在我的订阅里面(和手机 App 位置一样)

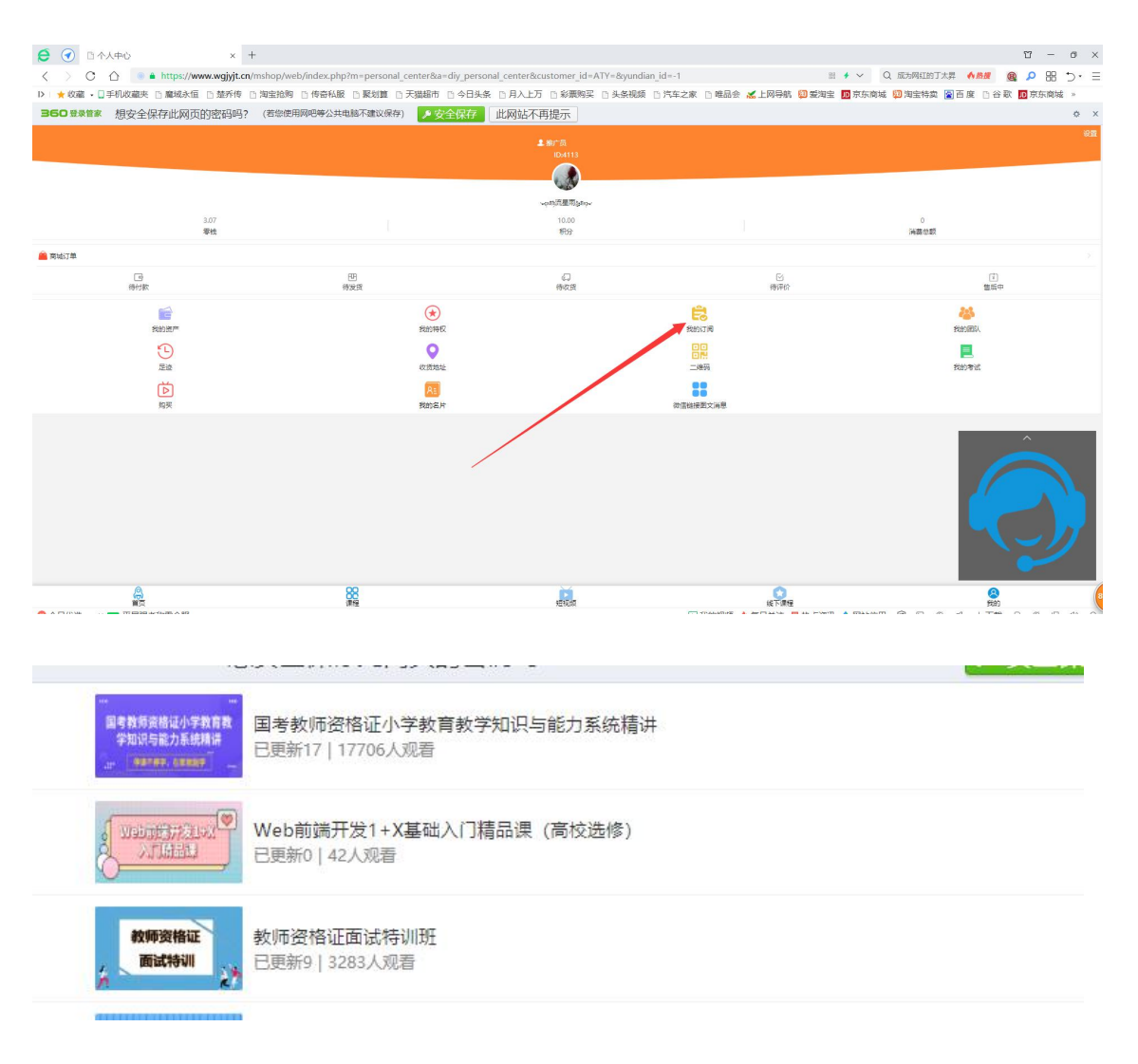

图 11 课程界面

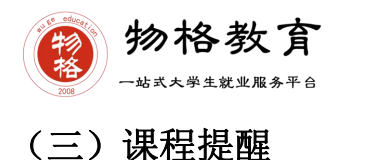

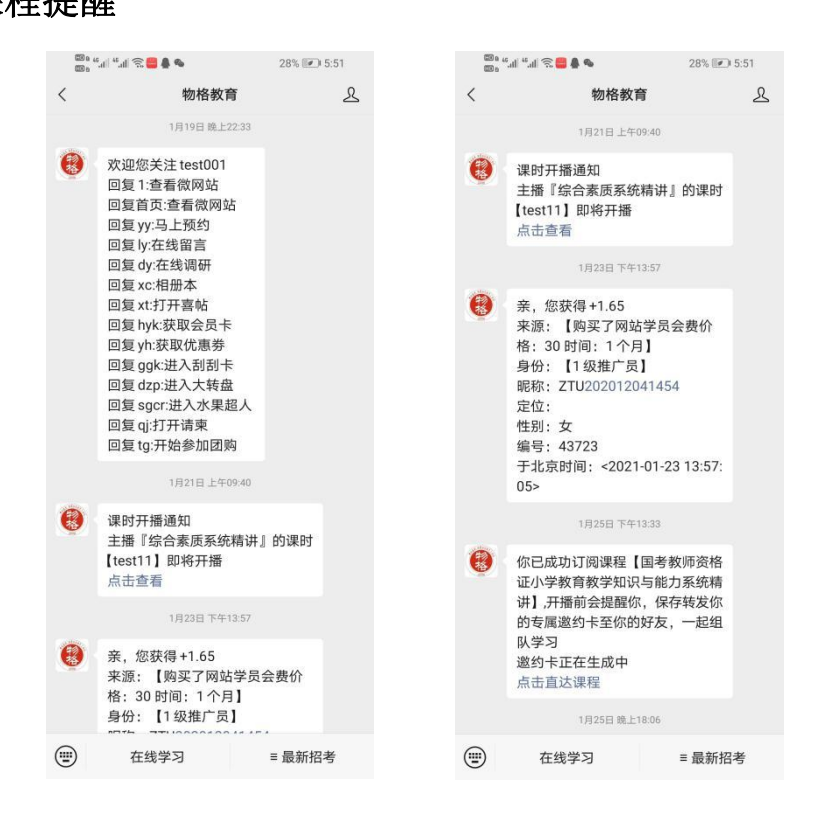

图 12 课程信息推送

课程提醒服务平台:

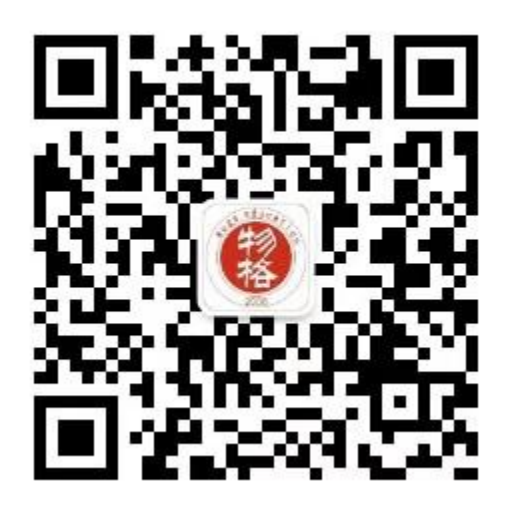

扫一扫关注

接收课程信息推送

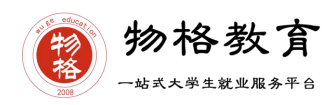

#### (四)期中考试

期中考试通常在第十周,时间分别为周六、周日 9:00—24:00,试题均为客 观题,期中成绩占总成绩的 30%作为平时成绩。

参加考试方法:点击【真题在线】,考试时间段考生进入答题即可。

注意事项:考试当天答题过程中如出现问题可以联系在线人工客服、群主或 群管理员老师。

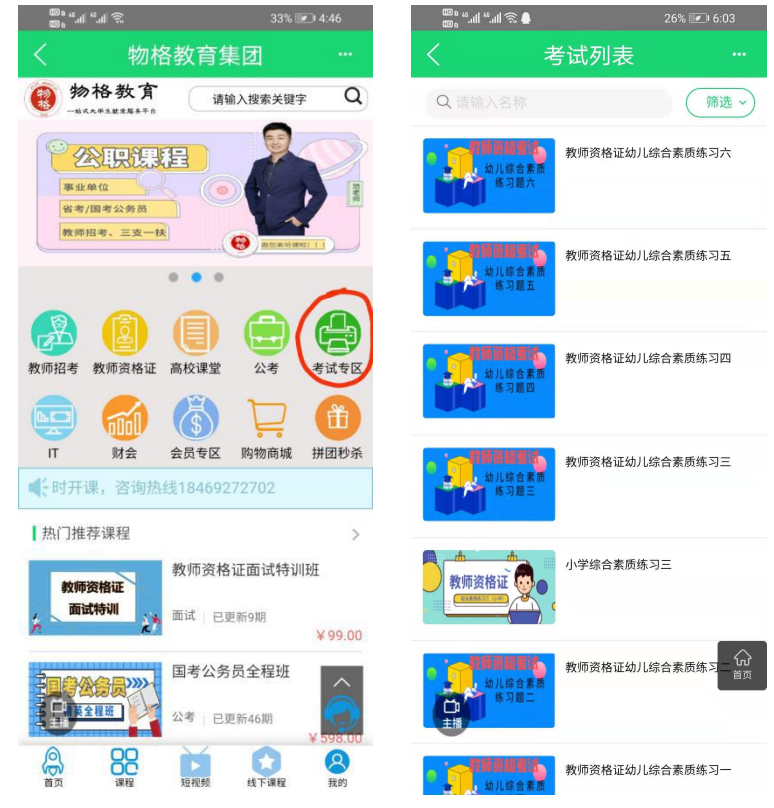

图 13 考试指南

#### (五)期末考试

期末考试在所有课程结束后进行,通常在第 18 周,根据学校安排,期末考 试成绩占总成绩的 40%。

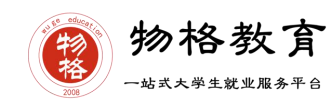

#### <span id="page-13-0"></span>八、 学生成绩

学生只要在学习时间结束**前**观看完直播或回放,且进度超过**80%,**完成考试, 且综合成绩合格率为 60%即为此门选修课合格**。**

物格教育 APP 平台总成绩 60 分合格,各校的合格分数线以学校为准,若 学校线下调整过分数,请以学校教务系统(或教务处)发布的成绩为准。

教务系统(或教务处)成绩具体发布时间以学校为准。期末考试结束后,学 校可以从物格教育平台导出成绩,然后导入或录入至本校教务系统,由于各校的 操作时间不同,还请学生们耐心等待学校操作。

#### (一)学生成绩组成

课程(30%)+期中考试(30%)+期末考试(40%)

注:成绩占比具体结合学校具体情况调整

(二)补考

原则上不设补考,具体情况根据学校而定,总成绩发布后,若学生总成绩小 干 60 分, 日学校允许补考的前提下,系统会自动发布补考试卷, 补考时间为成 绩发布后的 3 天内, 超过时间没有补考的学生, 补考成绩记为 0 分。

补考成绩大于等于 60 分(百分制)时,平台最终成绩取 60 分,以学校教 务系统(或教务处)认定及发布的成绩为准。补考只看补考试卷的成绩,不再综 合学习进度、期中成绩的占比成绩。

#### <span id="page-13-1"></span>九、 常见问题及注意事项

(一)忘记密码

点击 APP---【忘记密码】---进入找回密码界面---输入手机号---接收验证 码---重置密码---重新登录

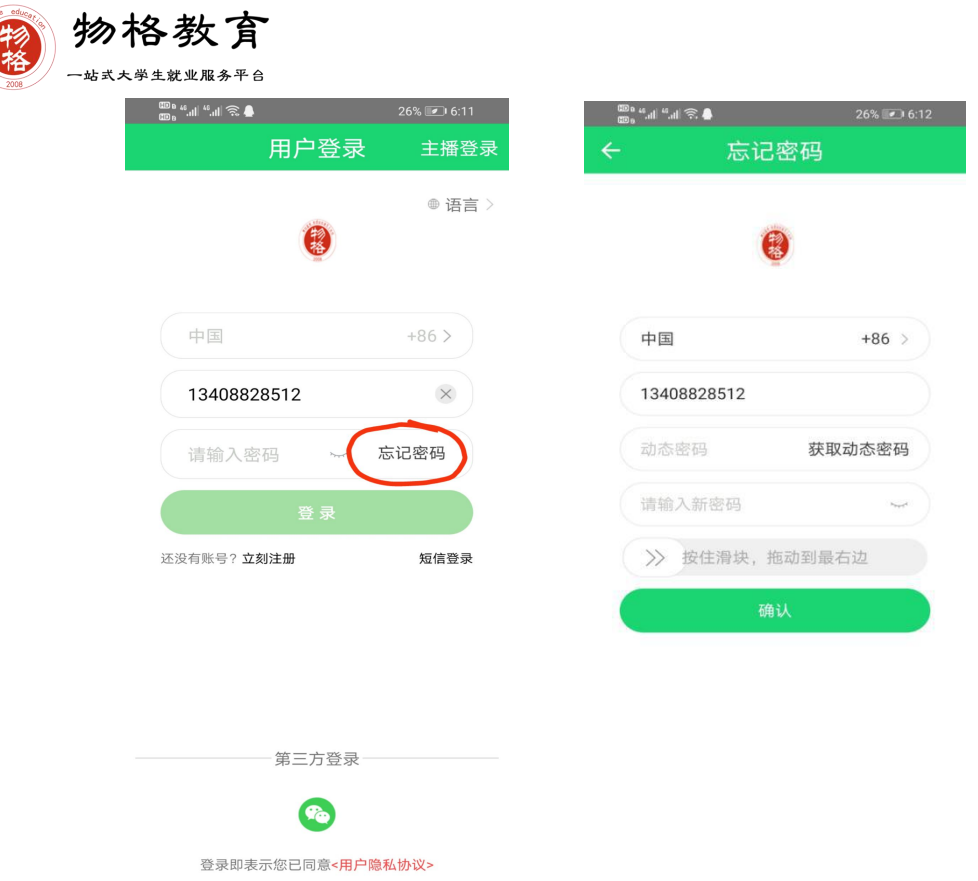

图 14 找回密码

(二)如果已有账号的身份信息不完善,请到个人中心进行完善,请确认您 的姓名、学号、学校,信息不正确不能获得成绩;

(三)完善信息后,在 1-3 个工作日内注意核对个人信息及课程,若 3 个 工作日后仍无课程信息,请联系人工客服或物格教育高校校区负责老师。

(四)已下载注册老用户请切换登录方式,以学号加初始密码方式登录。

高校选修负责老师联系方式:

刘老师:13408828512/18469272702(微信号同)

薛老师:15687008821(微信号同)

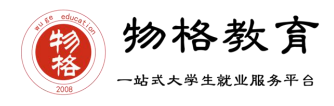

## 物格教育

一站式大学生就业服务平台

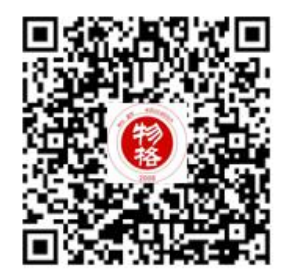

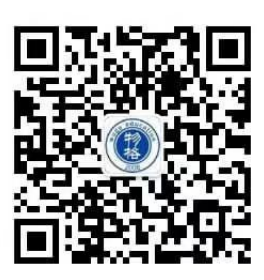

物格教育

地址:昆明市呈贡大学城书香大地 b02 栋 103 号 昭通市昭阳区昭通大道发达广场 5-5-1 至 6 昭阳区团结路 2 号 2 楼、3 楼

联系电话: 13308708567/15687008821

物格教育 APP 下载码 物格教育微信公众号